1. Se descarca aplicatia Zoom Client for Meetings

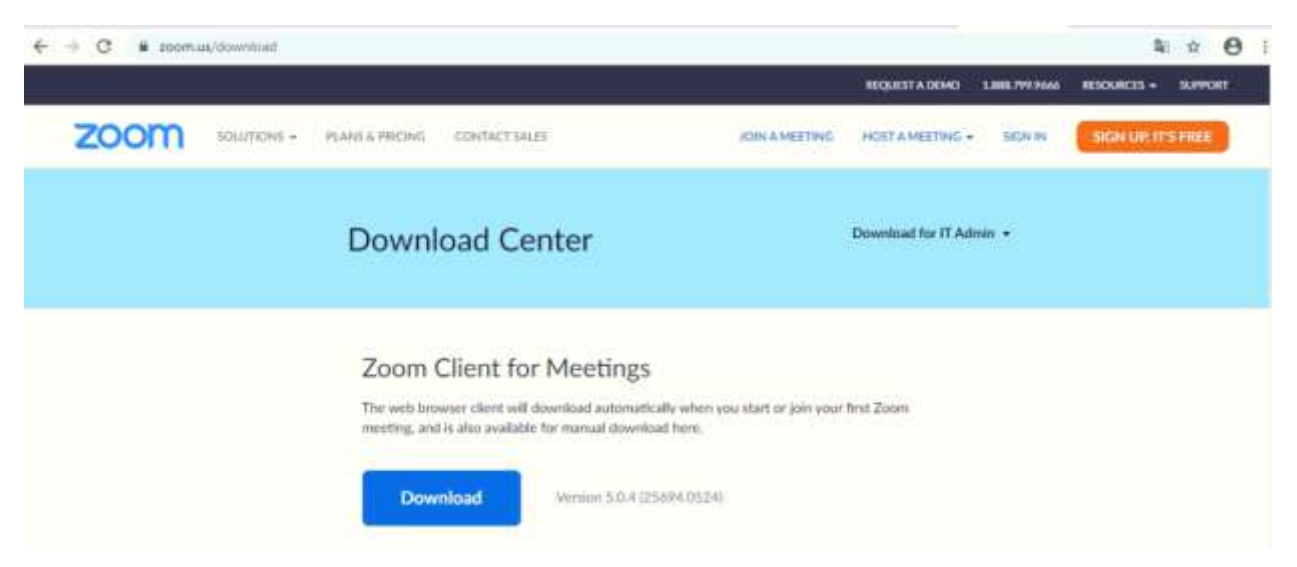

2. Se instaleaza executand fisierul descarcat – ZoomInstaller.exe.

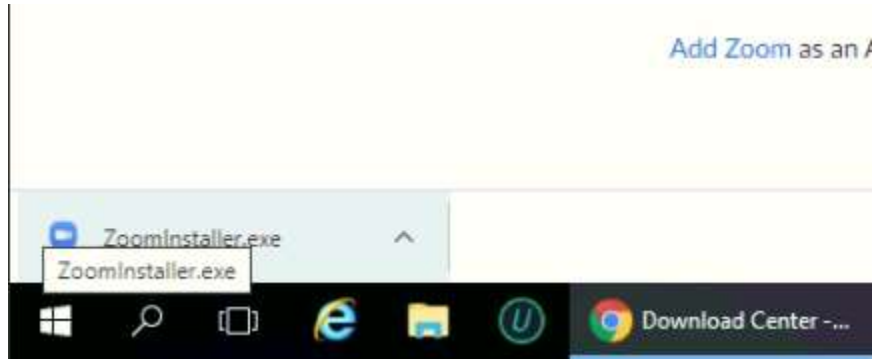

3. Se actioneaza optiunea Run

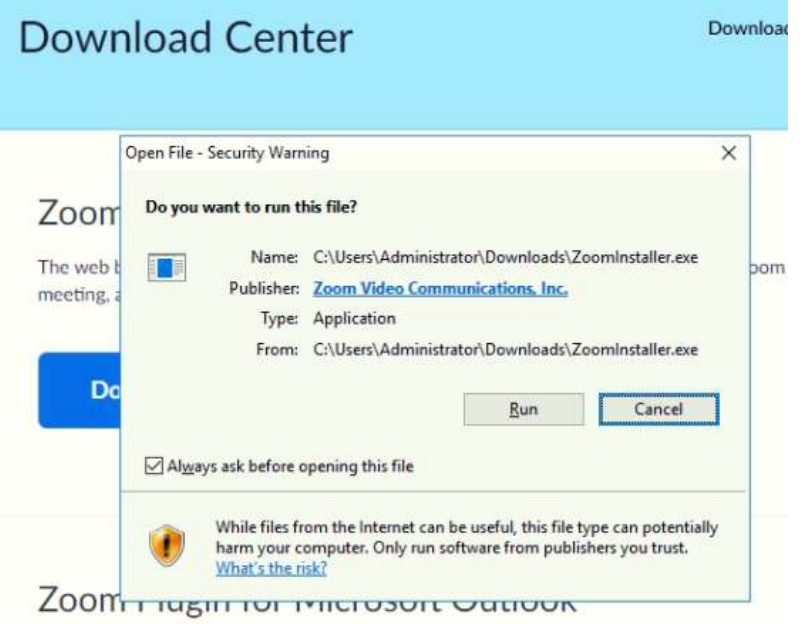

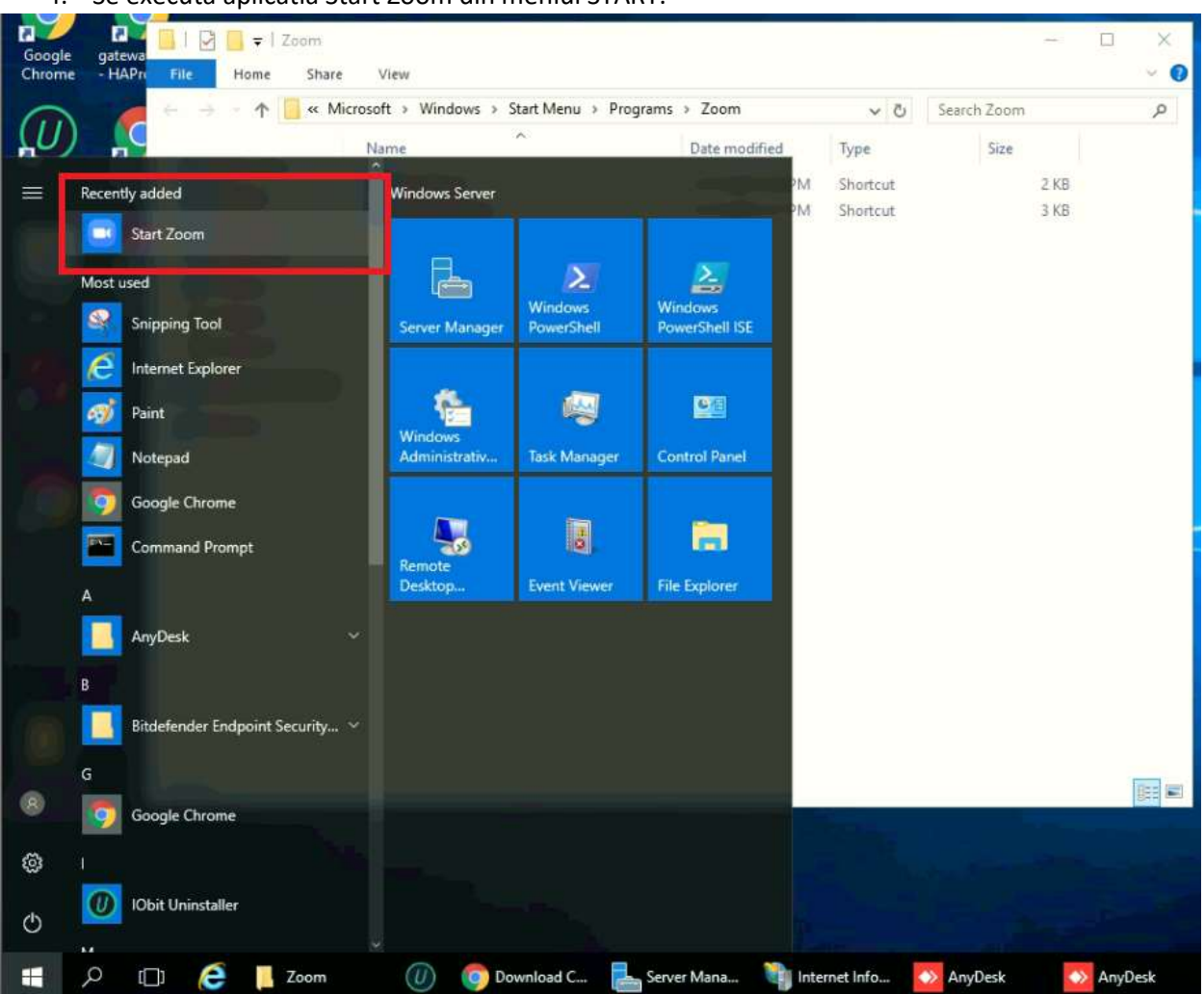

4. Se executa aplicatia Start Zoom din meniul START.

5. Se actioneaza optiunea Join a Meeting

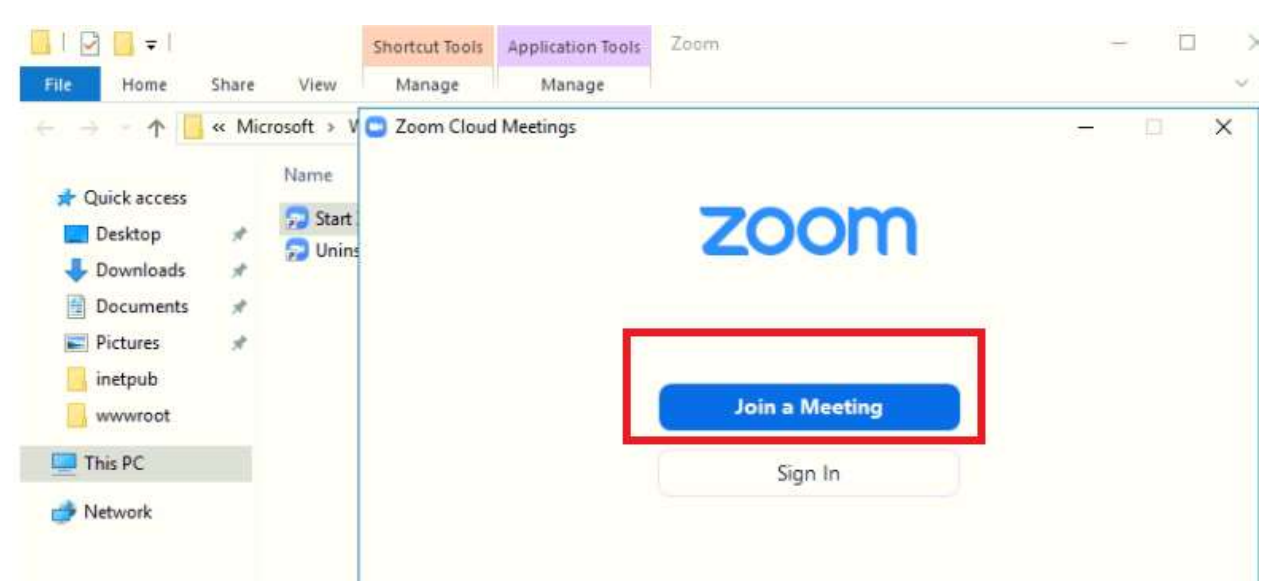

6. Se introduc informatiile solicitate astfel :

In prima casuta se introduce ID comunicat pe e-mail : **201 494 4929**

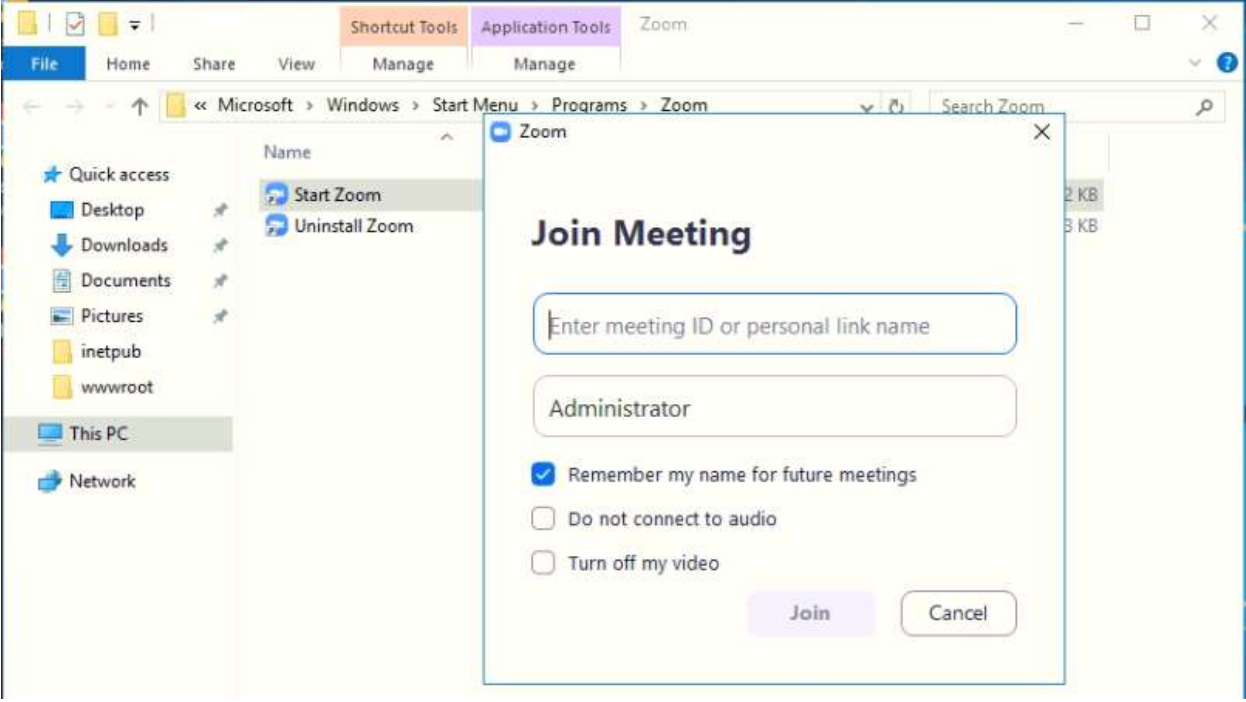

In a doua casuta se introduce Nume si prenumele dumneavoastra :

Se introduce parola de acces **: 12345**

7. Se asteapta aprobarea solicitarii de catre administratorul camerei de conferinta.

Atentie Adunarea Generala 2020 se va desfasura in data de 29.07.2020 ora 10.00

**Meeting ID: 201 494 4929 Password: 12345**